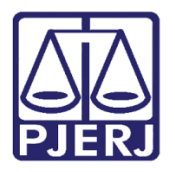

Manual do Usuário

# Petição Eletrônica Intercorrente

PETELET

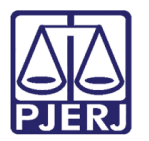

# **SUMÁRIO**

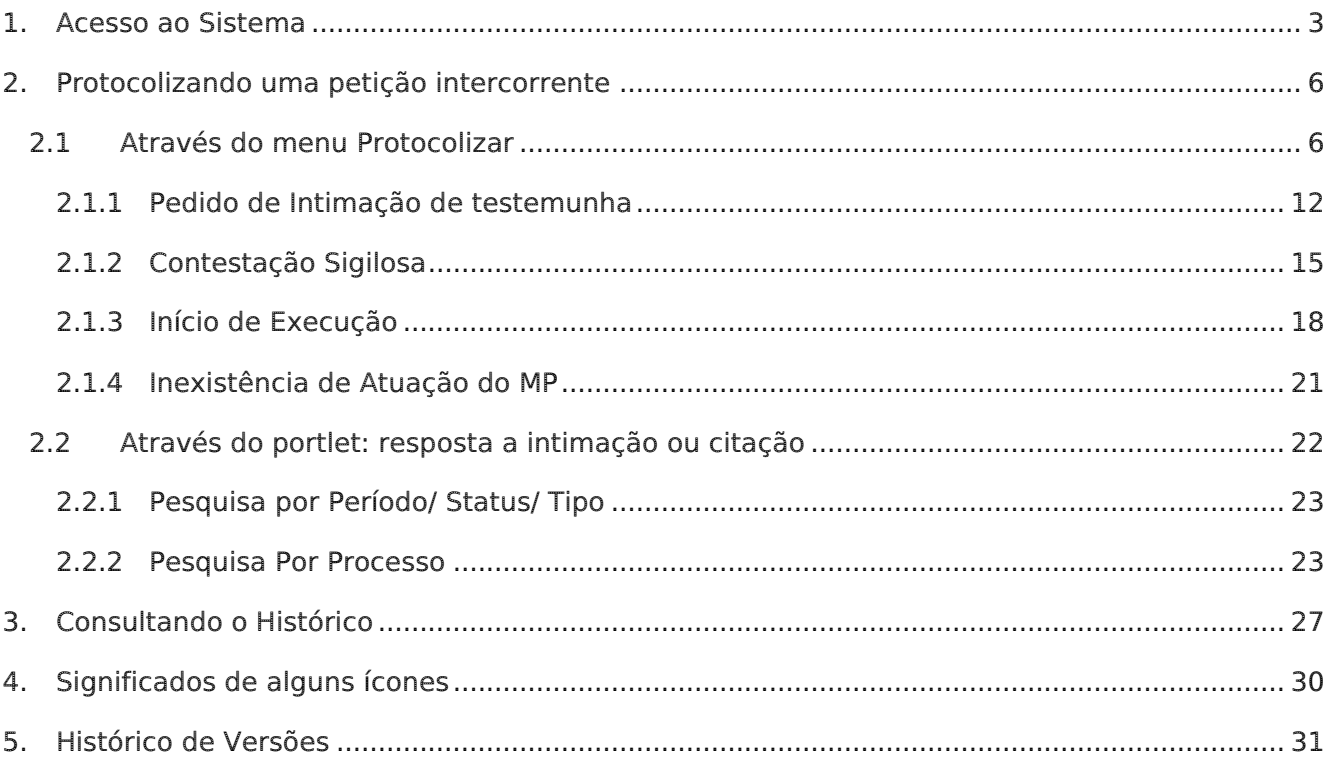

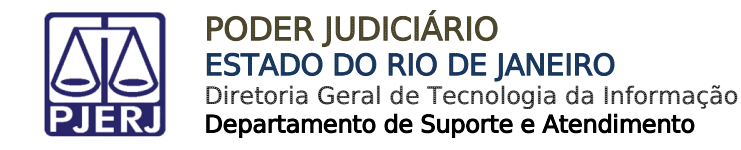

# Petição Eletrônica Intercorrente

## <span id="page-2-0"></span>1. Acesso ao Sistema

Abra o navegador e acesse o sítio do PIERI através do endereco http://www.tiri.jus.br. Clique no botão Serviços no menu superior.

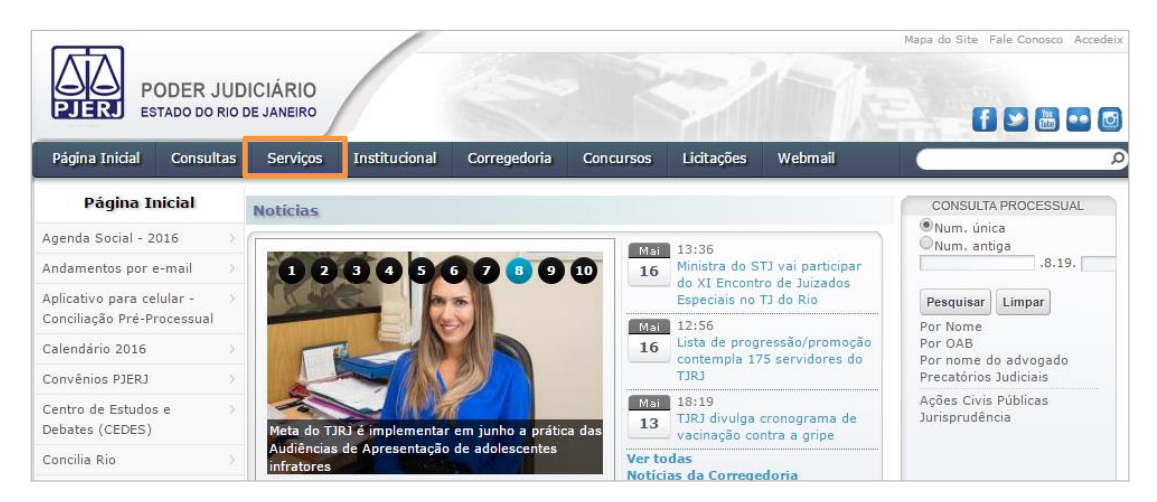

Figura 1 – Tela inicial do PJERJ.

No menu à esquerda, selecione Processo Eletrônico e depois Acesso ao Processo eletrônico.

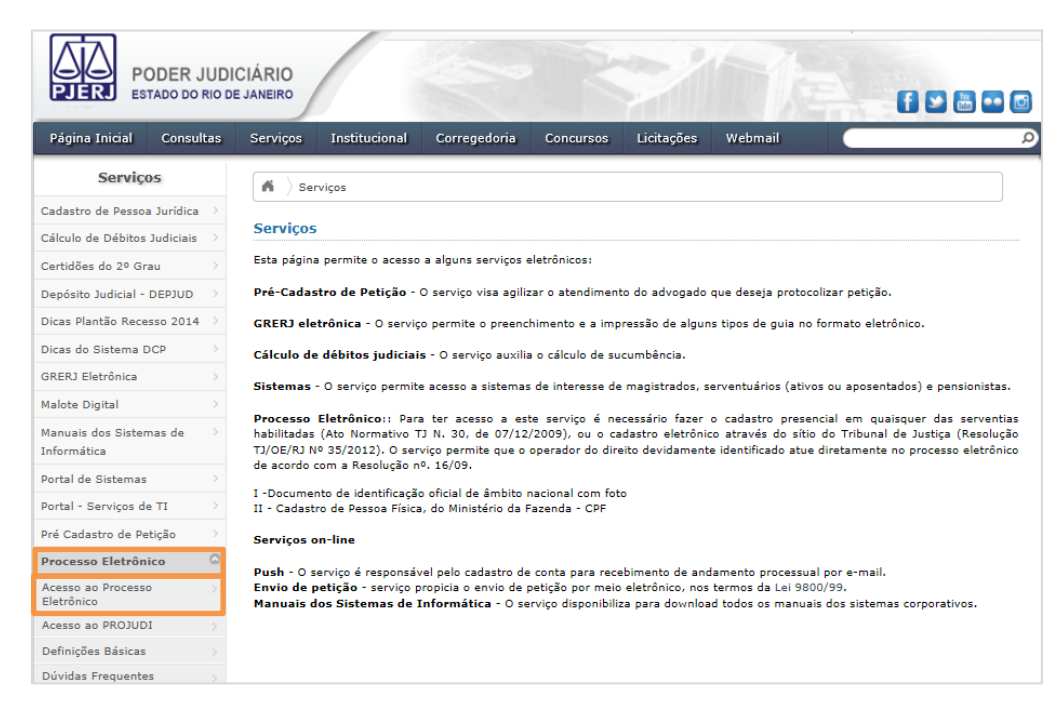

Figura 2 – Menu de Acesso ao Processo Eletrônico.

![](_page_3_Picture_0.jpeg)

Clique em Processo Eletrônico na parte superior do texto.

![](_page_3_Picture_66.jpeg)

Figura 3 – Botão Processo Eletrônico.

No campo Usuário, preencha o login e, no campo Senha, a senha que foi criada no registro presencial ou, se optar pelo certificado digital, clique no ícone à direita e informe a senha do token para acessar o Portal de Serviços.

![](_page_3_Picture_67.jpeg)

Figura 4 – Tela de login.

![](_page_4_Picture_0.jpeg)

Uma vez logado, selecione o Tipo de Usuário e clique no botão OK.

![](_page_4_Picture_97.jpeg)

Figura 5 – Seleção do Tipo de Usuário.

Os portlets do portal de serviços encontram-se na página inicial do sistema. Através deles, é possível visualizar processos ligados à OAB do usuário logado, publicações relacionadas a essa OAB no Diário Oficial, suas intimações/ citações e outras comunicações.

![](_page_4_Picture_5.jpeg)

Figura 6 - Portlets do Portal de Serviços.

![](_page_5_Picture_0.jpeg)

## <span id="page-5-0"></span>2. Protocolizando uma petição intercorrente

Uma petição intercorrente pode ser enviada de duas maneiras: através do menu Protocolizar ou, se for uma petição de resposta a intimação ou citação, através do portlet Lista de Intimações/Citações Eletrônicas.

## <span id="page-5-1"></span>2.1 Através do menu Protocolizar

No menu à esquerda, clique em Protocolizar.

![](_page_5_Picture_100.jpeg)

Figura 7 - Portal de Serviços – Protocolizar.

O sistema exibirá uma mensagem de Atenção. Se o peticionamento não for resposta a uma intimação ou citação, clique no botão Sim para prosseguir.

![](_page_5_Picture_9.jpeg)

![](_page_5_Figure_10.jpeg)

![](_page_6_Picture_0.jpeg)

ATENÇÃO: Caso se trate de resposta a alguma Intimação/Citação, o peticionamento deverá ser feito atraves do Painel Intimações/ Citações Eletrônicas.

Informe o número do processo e clique no botão Próximo.

![](_page_6_Picture_4.jpeg)

Figura 9 – Informe o Processo.

Caso o processo informado tramite em mais de uma instância, clique no link relativo à instância para a qual deseja protocolizar e, em seguida, clique no botão Próximo.

![](_page_6_Picture_7.jpeg)

Figura 10 – Selecione a instância para a qual deseja protocolizar.

![](_page_7_Picture_0.jpeg)

Se possuir o número de GRERJ, clique no botão **Anexar GRERJ**. Automaticamente o sistema exibirá a GRERJ e o valor da mesma na parte inferior da tela. Em caso negativo, marque a opção Não há GRERJ associada. Em seguida, clique no botão Próximo.

![](_page_7_Picture_115.jpeg)

Figura 11 – Informações sobre GRERJ.

Selecione o Polo (Ativo, Passivo ou Outro).

![](_page_7_Picture_6.jpeg)

OBSERVAÇÃO: Se o processo estiver tramitando em segredo de justiça, não serão exibidos os nomes das partes; neste caso será exibida apenas a opção Outro.

![](_page_7_Picture_8.jpeg)

Figura 12 – Selecione o Polo.

![](_page_8_Picture_0.jpeg)

Selecione ao menos uma das partes que representa. As partes serão disponibilizadas de acordo com o Polo selecionado anteriormente.

![](_page_8_Picture_2.jpeg)

Figura 13 – Selecionando a Parte.

Ao selecionar a parte, o sistema disponibilizará o campo Advogado para que se informe o Número de OAB do advogado que representa o polo selecionado. Após informar, clique em Adicionar. O sistema exibirá o nome do advogado informado.

![](_page_8_Picture_97.jpeg)

Figura 14 – Inclusão do advogado.

![](_page_9_Picture_0.jpeg)

Se desejar receber intimações referentes à parte, marque a opção Intimação.

![](_page_9_Picture_3.jpeg)

OBSERVAÇÃO: Só poderão ser cadastrados até 3 advogados para receber a intimação.

Caso não exista nenhum advogado cadastrado para recebimento de intimações, o sistema exibirá a mensagem "É necessário escolher ao menos um advogado para receber intimações".

Após seleção do Polo, da parte e do advogado, clique no botão Próximo.

![](_page_9_Picture_68.jpeg)

Figura 15 – Recebimento de Intimação.

![](_page_10_Picture_0.jpeg)

Clique no botão Procurar (ou Escolher arquivo, dependendo do navegador utilizado) para incluir o arquivo da petição em PDF, assinado digitalmente. Em seguida, selecione o Tipo da Petição, preencha o campo Descrição (caso necessário) e clique no botão Próximo.

![](_page_10_Picture_145.jpeg)

#### Figura 16 – Anexando a petição.

![](_page_10_Picture_5.jpeg)

OBSERVAÇÃO: É necessário que o documento selecionado esteja no formato PDF, com tamanho máximo de 6 MB. Para a maioria dos perfis, o sistema exigirá a assinatura eletrônica do documento, enquanto que os anexos não precisarão da assinatura. Se o peticionante for parte, entre outros perfis, o sistema não exigirá assinatura digital.

![](_page_10_Picture_7.jpeg)

ATENÇÃO: Para os tipos de petições "Recurso Especial - Cível", "Recurso Especial - Criminal", "Recurso Extraordinário - Cível", "Recurso Extraordinário - Criminal", não sendo caso de isenção, ao escolher o Recurso Especial e/ou Extraordinário, deve ser informado o número da GRERJ eletrônica paga, bem como juntada a GRU e seu comprovante de pagamento.

![](_page_10_Picture_146.jpeg)

Figura 17 – Aviso: Informação de GRERJ e juntada de GRU.

![](_page_11_Picture_0.jpeg)

### 2.1.1 Pedido de Intimação de testemunha

<span id="page-11-0"></span>Se, no campo Tipo de Petição, for selecionada a opção 'Pedido de Intimação de Testemunha', o sistema disponibilizará o botão Incluir Testemunha.

![](_page_11_Picture_85.jpeg)

Figura 18 – Botão Incluir Testemunha.

Clique em Incluir Testemunha e o sistema exibirá a tela de cadastro de testemunhas. Informe os dados solicitados e clique no botão Incluir,

![](_page_11_Picture_86.jpeg)

Figura 19 – Cadastro de Testemunhas.

![](_page_12_Picture_0.jpeg)

O sistema retornará à tela principal exibindo o nome da testemunha cadastrada e disponibilizando as opções Editar e Excluir.

![](_page_12_Picture_71.jpeg)

Figura 20 – Botões Editar e Excluir.

O sistema também disponibilizará a caixa de seleção As testemunhas comparecerão independente de intimação. Caso está opção seja marcada, o mandado de intimação não será expedido, e será exibida a mensagem na tela.

![](_page_12_Picture_72.jpeg)

Figura 21 – As testemunhas comparecerão independente de intimação.

![](_page_13_Picture_0.jpeg)

ATENÇÃO: Caso o processo tenha audiência de instrução e julgamento marcada com data inferior a 5 dias, será obrigatório marcar a opção As testemunhas comparecerão independente de intimação.

![](_page_13_Picture_70.jpeg)

Figura 22 – As testemunhas comparecerão independente de intimação.

Caso a testemunha não seja incluída, será exibida mensagem "Favor incluir uma testemunha".

![](_page_13_Picture_71.jpeg)

Figura 23 – Inclusão de Testemunha.

![](_page_14_Picture_0.jpeg)

### 2.1.2 Contestação Sigilosa

<span id="page-14-0"></span>Se no campo Tipo de Petição for selecionada a opção Contestação, será disponibilizada a pergunta "Deseja que esta contestação fique indisponível para consulta até a data da primeira audiência?". Ao marcar a opção Sim, o conteúdo do documento será exibido apenas após a audiência. Após preenchimento, clique no botão Próximo.

![](_page_14_Picture_83.jpeg)

Figura 24 – Contestação Sigilosa.

Na próxima tela, caso não existam anexos a serem incluídos, marque opção Não há anexos a serem enviados e, em seguida, clique no botão Próximo.

![](_page_14_Picture_84.jpeg)

Figura 25 – Inclusão de anexos

![](_page_15_Picture_0.jpeg)

Se houver anexos, clique no botão Procurar (ou Escolher arquivo, dependendo do navegador utilizado) e preencha os campos Descrição e, se necessário, Observação. Os anexos aparecerão listados abaixo desses campos.

![](_page_15_Picture_82.jpeg)

Figura 26 – Inclusão de anexos.

Se o arquivo inserido tiver sido escolhido de forma equivocada, clique em Excluir na linha relativa ao arquivo e, depois, clique no botão Próximo.

![](_page_15_Picture_83.jpeg)

Figura 27 – Exclusão de arquivo anexado.

![](_page_16_Picture_0.jpeg)

Antes de clicar no botão Finalizar, confirme os dados cadastrados.

![](_page_16_Picture_113.jpeg)

Figura 28 - Confirme os dados cadastrados e clique em Finalizar.

O sistema informará o número de Protocolo gerado. Para imprimir, clique no botão Visualizar Protocolo.

![](_page_16_Picture_6.jpeg)

Figura 29 - Protocolo gerado.

OBSERVAÇÃO: O sistema permite que os usuários com perfil Básico (parte comum), Perito Judicial e Assessor Técnico NAT peticionem sem a obrigatoriedade de assinatura. Nesses casos em que a petição não for assinada eletronicamente, será exibido o aviso "Documento sem assinatura". Para continuar o envio, clique no botão Finalizar. Esse aviso é apenas informativo e não impedirá a conclusão do peticionamento.

![](_page_17_Picture_0.jpeg)

## 2.1.3 Início de Execução

<span id="page-17-0"></span>Se no campo Tipo de Petição for selecionada a opção Início de Execução, quando competência do Juizado Especial Cível, ao finalizar o procedimento será exibida a possibilidade de realizar o requerimento de protesto.

![](_page_17_Picture_54.jpeg)

Figura 30 – Início de execução.

![](_page_18_Picture_0.jpeg)

Ao clicar no botão Próximo, será disponibilizada a pergunta "Deseja requerer protesto de título?". Clicando-se no botão Sim, o sistema o direcionará para a tela de Requerimento de Certidão de Crédito (Verificar o manual do Requerimento de Certidão de Protesto). Clicando-se em Não, será mantida a tela atual.

Para visualizar o comprovante do peticionamento, clique no botão Visualizar Protocolo.

![](_page_18_Picture_71.jpeg)

Figura 31 – Mensagem de requerimento de protesto.

![](_page_19_Picture_0.jpeg)

Ao clicar em na opção Não, o protocolo relacionado ao peticionamento será exibido.

![](_page_19_Picture_37.jpeg)

Figura 32 – Visualização do Protocolo em PDF.

![](_page_20_Picture_0.jpeg)

## 2.1.4 Inexistência de Atuação do MP

<span id="page-20-0"></span>Para os perfis relacionados ao MP (Promotor de Justiça, Procurador de Justiça e Técnico processual do MP), no campo Tipo de Petição será disponibilizada a opção Inexistência de Atuação Ministerial, para que seja informado que não existe interesse na atuação do Órgão naquele processo.

![](_page_20_Picture_99.jpeg)

Figura 33 – Inexistência de Atuação Ministerial.

![](_page_20_Picture_6.jpeg)

OBSERVAÇÃO: Uma vez indicada a Inexistência de atuação, será possível a volta da atuação ministerial no mesmo processo, caso ocorra situação em que seja necessária a atuação do Órgão.

Após a juntada da petição relacionada à inexistência de atuação, para o mesmo processo será disponibilizada a opção Volta da Atuação Ministerial no campo Tipo da Petição.

![](_page_20_Picture_100.jpeg)

Figura 34 – Volta da Atuação Ministerial.

![](_page_21_Picture_0.jpeg)

## <span id="page-21-0"></span>2.2 Através do portlet: resposta a intimação ou citação

Se a petição a ser enviada for resposta a uma intimação ou citação, é necessário que essa petição seja feita através do portlet correspondente. Caso contrário, o status da intimação não será alterado.

Para enviar a petição, é necessário abrir e visualizar a intimação/ citação enviada para o usuário autenticado. Para isso, no portlet Lista de Intimações/Citações Eletrônicas, clique no botão com a seta, e o sistema abrirá a janela para filtro de intimações.

![](_page_21_Picture_87.jpeg)

Figura 35 - Resposta a uma intimação ou citação.

No Filtro de intimações/citações, utilize o filtro Por Período, Status e Tipo ou Por Processo. Preencha os parâmetros necessários e clique no botão Filtrar.

![](_page_22_Picture_0.jpeg)

#### 2.2.1 Pesquisa por Período/ Status/ Tipo

<span id="page-22-0"></span>Para a pesquisa por período, preencha os campos relativos ao Período, Status e Tipo, de acordo com a filtragem desejada, e clique no botão Filtrar.

![](_page_22_Picture_107.jpeg)

Figura 36 - Pesquisa por Período, Status e Tipo.

OBSERVAÇÃO: Para filtrar pela opção 'Outros Períodos', o período compreendido entre as datas informadas nos campos Data Inicial e Data final não poderá ultrapassar 30 dias.

#### 2.2.2 Pesquisa Por Processo

<span id="page-22-1"></span>Para a pesquisa Por Processo, informe o número do processo e clique no botão com uma lupa. Após ser exibido o processo pesquisado, clique no botão Filtrar.

![](_page_22_Picture_108.jpeg)

Figura 37 - Pesquisa pelo número do processo.

![](_page_23_Picture_0.jpeg)

Após utilizar do filtro desejado, o portlet exibirá as intimações/ citações eletrônicas. Para enviar a petição, é necessário abrir e visualizar a intimação que será respondida, clicando no ícone correspondente.

| 电磁感器<br><b>R</b> Atualizar |            |                           |    |             |  |  |  |  |  |
|----------------------------|------------|---------------------------|----|-------------|--|--|--|--|--|
| Status                     | Expedição  | Processo                  | HC | Recebimento |  |  |  |  |  |
| త                          | 20/08/2013 | 0022666-25.2012.8.19.0210 |    |             |  |  |  |  |  |
| మ                          | 20/08/2013 | 0011314-98.2006.8.19.0204 |    |             |  |  |  |  |  |
| Ӑ                          | 23/08/2013 | 0000318-93.2011.8.19.0033 |    |             |  |  |  |  |  |
| ₩                          | 23/08/2013 | 0008126-14.2012.8.19.0002 |    |             |  |  |  |  |  |
| త                          | 26/08/2013 | 0000522-72.2010.8.19.0066 |    |             |  |  |  |  |  |
|                            |            | Ш                         |    |             |  |  |  |  |  |

Figura 38 - Visualize a intimação/ citação que será respondida.

O sistema exibirá mensagem informando que, ao abrir a intimação, os prazos judiciais começarão a ser cumpridos. Clique no botão Sim para prosseguir.

![](_page_23_Picture_6.jpeg)

Figura 39 – Início dos prazos judiciais.

![](_page_24_Picture_0.jpeg)

Será aberta a intimação para visualização do conteúdo do documento.

![](_page_24_Picture_58.jpeg)

Figura 40 - Intimação aberta.

Após selecionar a intimação, clique no ícone Responder para encaminhar petição em resposta à intimação.

![](_page_24_Picture_59.jpeg)

Figura 41 - Respondendo à intimação.

![](_page_25_Picture_0.jpeg)

Após clicar no ícone Responder relacionado à intimação, será aberta a tela Protocolizar. Para prosseguir, siga as instruções descritas no Capítulo 2.1 - Através do menu Protocolizar.

![](_page_25_Picture_3.jpeg)

Figura 42 – Tela de protocolo de petições intercorrentes.

![](_page_26_Picture_0.jpeg)

# <span id="page-26-0"></span>3. Consultando o Histórico

No histórico, é possível consultar informações básicas sobre as protocolizações efetuadas, visualizar o comprovante das protocolizações, o arquivo da petição e seus anexos. O histórico é mantido durante todo o tempo de existência do processo. Clique no menu Histórico e selecione o período a ser exibido.

![](_page_26_Picture_4.jpeg)

Figura 43- Menu Histórico.

![](_page_26_Picture_86.jpeg)

Figura 44 – Selecione o período.

![](_page_27_Picture_0.jpeg)

![](_page_27_Picture_2.jpeg)

OBSERVAÇÃO: Selecionando 'Outros Períodos', é possível informar qualquer data inicial e final para a consulta ao histórico, desde que seja respeitado um intervalo máximo de 30 dias entre ambas.

Será exibida a lista de petições protocolizadas no período selecionado. Nesta tela, estão disponíveis informações como: número de protocolo da petição, data da protocolização, número do processo, nome do personagem e a descrição. Além disso, também é possível visualizar outras informações clicando na lupa da coluna Detalhes.

| PODER JUDICIÁRIO<br>Estado do Rio de Janeiro                                   |                                       |                              |                       |                           |            |                  |  |  |
|--------------------------------------------------------------------------------|---------------------------------------|------------------------------|-----------------------|---------------------------|------------|------------------|--|--|
| $\overline{\alpha}$<br>Portal de Serviços                                      |                                       | Página Inicial   Histórico X |                       |                           |            |                  |  |  |
| expandir menu a precolher menu                                                 |                                       |                              |                       |                           |            |                  |  |  |
| <b>BIG PUSH</b>                                                                | Histórico - Resultado                 |                              |                       |                           |            |                  |  |  |
| T- Incluir Processos<br>2 Consultan Excluir Processos<br>Enviar Lista Completa | Sua pesquisa retornou 12 registrols). |                              |                       |                           |            |                  |  |  |
| E-mails Enviados                                                               |                                       | Detalhes Número de petição   | Data Protocolo        | Processo                  | Personagem | Descrição        |  |  |
| Petição Eletrônica - Lei 9800/99<br><b>B</b> Sobre                             | ø                                     | 201300000737                 | 17/09/2013 12:14:59   | 0000052-23 2013 8:19.0038 | nome       | teste cris       |  |  |
| Criar Petição<br>2 Petições Enviadas                                           | ø                                     | 201300000728                 | 13/09/2013 13:09:51   | 0000076-23 2013 8:19 0209 | nome       | 123              |  |  |
| Petição Eletrônica - Lei 11.419/2006<br>88                                     |                                       | Detalhes Número de petição   | <b>Data Protocolo</b> | Processo                  | Personagem | Descrição        |  |  |
| <b>G</b> Sobre<br>2 Protocolizar<br>3 Distribuição Eletrônica                  |                                       | 201300000035                 | 17/09/2013 17:09:00   | 0000003-64 2011 8 19:0001 | nome       | hml desist autor |  |  |
| Histórico<br>1 Petição Inicial Eletrônica 2ª Instância                         | Ω                                     | 201300000034                 | 17/09/2013 16:08:00   | 0002329-31.2010.8.19.0001 | nome       | pet hml acordo   |  |  |

Figura 45 – Histórico de petições.

![](_page_28_Picture_0.jpeg)

Ao clicar na lupa, será exibida uma tela com mais detalhes da protocolização. Clicando-se no ícone ao lado das opções Número da Petição, Petição e Lista de Anexos, é possível visualizar o comprovante de protocolização, a petição e seus anexos, respectivamente.

![](_page_28_Picture_53.jpeg)

Figura 46 – Detalhes da petição.

![](_page_29_Picture_0.jpeg)

# <span id="page-29-0"></span>4. Significados de alguns ícones

Segue, abaixo, o significado de alguns ícones importantes na utilização do sistema:

|            | Consultar processo - Exibe a lista de movimentações do processo. |  |  |  |
|------------|------------------------------------------------------------------|--|--|--|
| <b>BTS</b> | Visualizar processo - Exibe as peças do processo.                |  |  |  |
|            | Abrir - Abre a intimação/citação. *                              |  |  |  |
|            | Peticionar - Protocoliza-se a resposta a intimação.              |  |  |  |
| 帶          | Filtrar pesquisa - Abre novamente a janela do filtro.            |  |  |  |

Figura 47 – Ícones importantes.

As intimações aparecerão no portlet com as seguintes informações de status:

![](_page_29_Picture_56.jpeg)

Figura 48 – Informações de status

![](_page_30_Picture_0.jpeg)

# <span id="page-30-0"></span>5. Histórico de Versões

![](_page_30_Picture_138.jpeg)